#### **ADVANTECH Enabling an Intelligent Planet**

# **Advantech AE Technical Share Document**

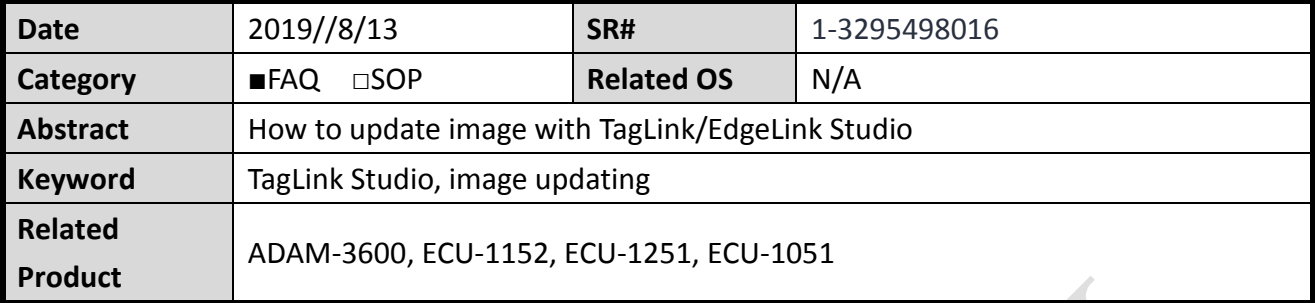

#### **Problem Description:**

This document shows how to update image with TagLink Studio.

## **Answer:**

## **Option 1: ADAM-3600 Image Updating with Taglink Studio**

This operation is only available when users have logged in Taglink Studio.

- 1. Click "Load File" button to select the bin package to be updated.
- 2. Click "Upload" button to upload the file.
- 3. The upload process will take about 2 minutes.
- 4. After the file has been successfully uploaded, click "Update" button to start image updating.
- 5. After the updating, ADAM-3600 will restart. Then, "ADAM-3600 boot successful" message will pop up to indicate a successful reboot.

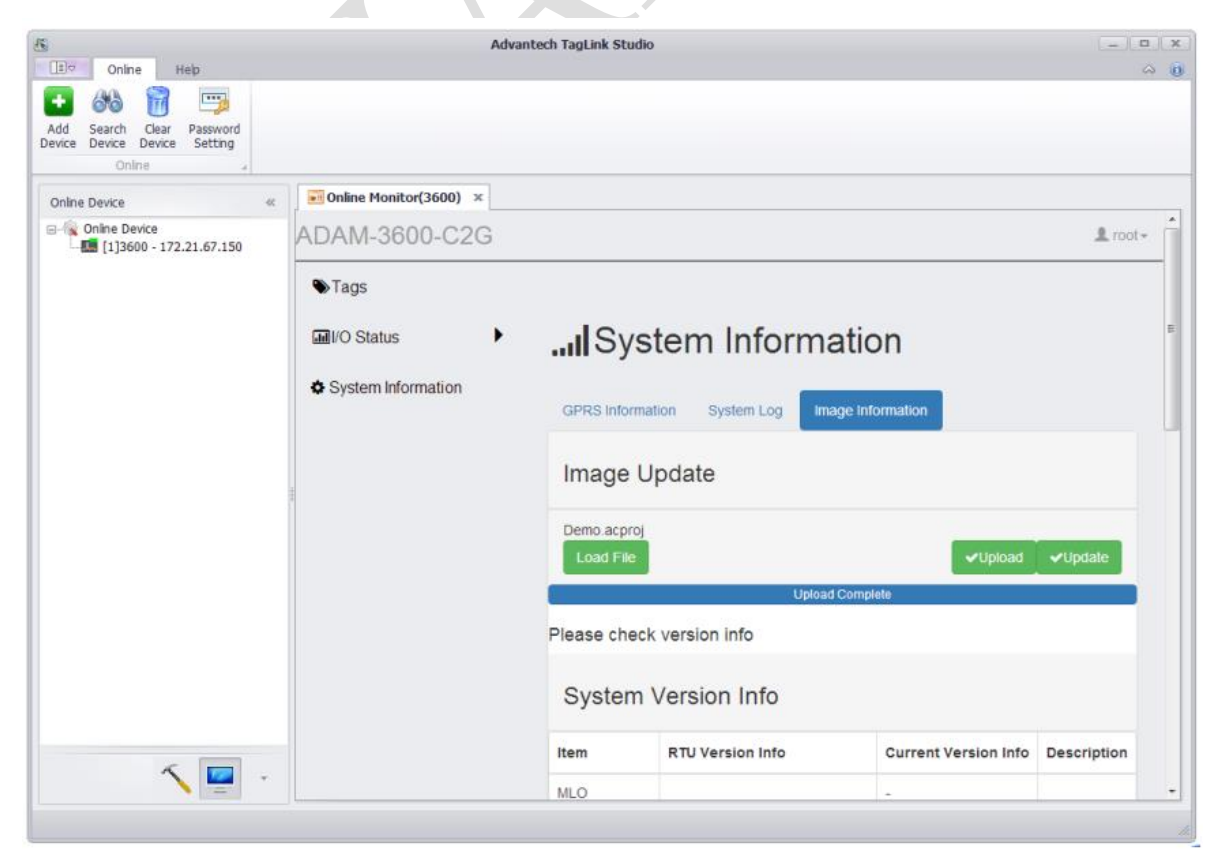

#### **ADVANTECH Enabling an Intelligent Planet**

If user uses TagLink version 1.2.1 and previous version, he needs to log in root manually by clicking "Sign in" in the top right of the pane.

# **Option 2: ADAM-3600 Image Updating with SD Card**

- 1. User shall rename the image file from bin format (\*.bin) to zip format (\*.zip).
- 2. Unzip the \*.zip to the SD card directly.
- 3. Insert the SD card into ADAM-3600 slot.
- 4. Power on ADAM-3600 and it will automatically update image. After about 3 minutes, the process will be finished.
- 5. Power down ADAM-3600 and take the SD card out from the slot.

The position of SD card to update image indicated as below.

# **[ADAM-3600]**

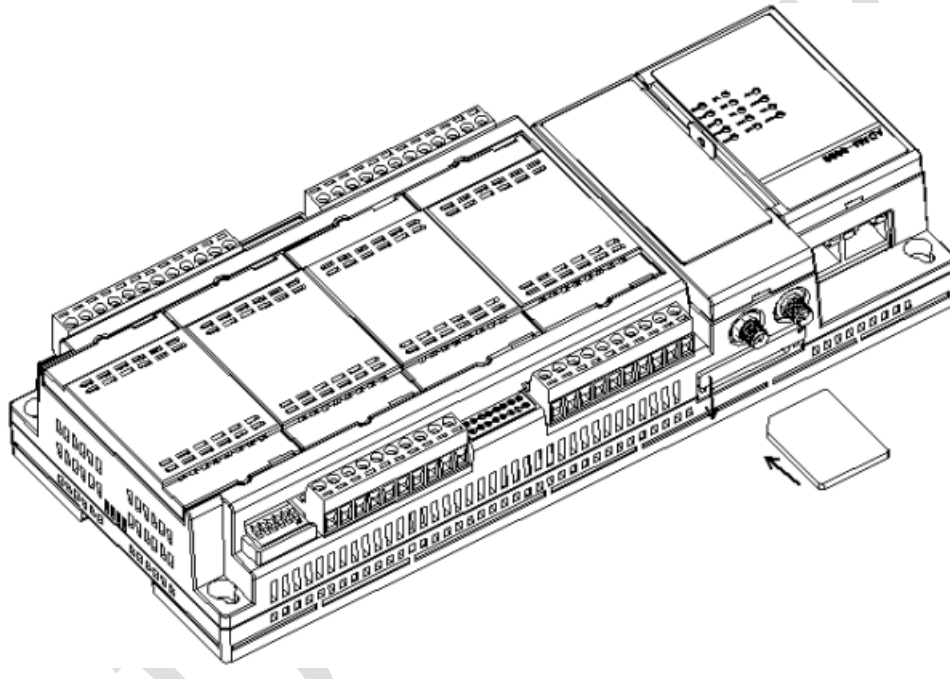

# **[ECU-1152]**

The slot written "storage" is for storing data. The slot written "image" carries the OS. Please use the Storage slot for updating image.

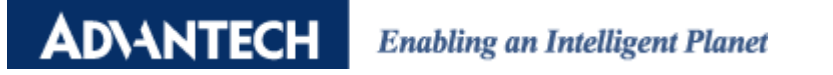

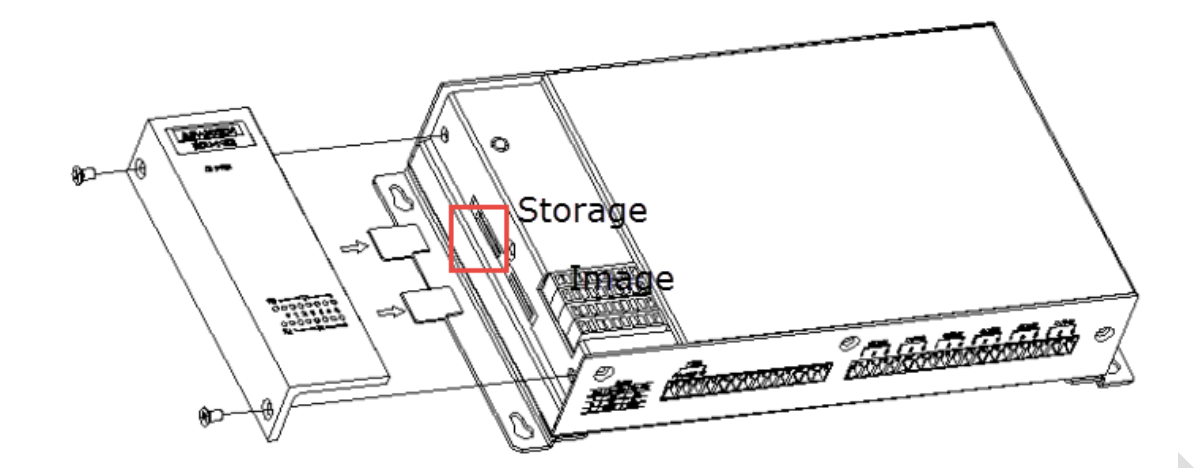

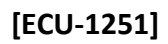

Please use the SD slot for updating image.

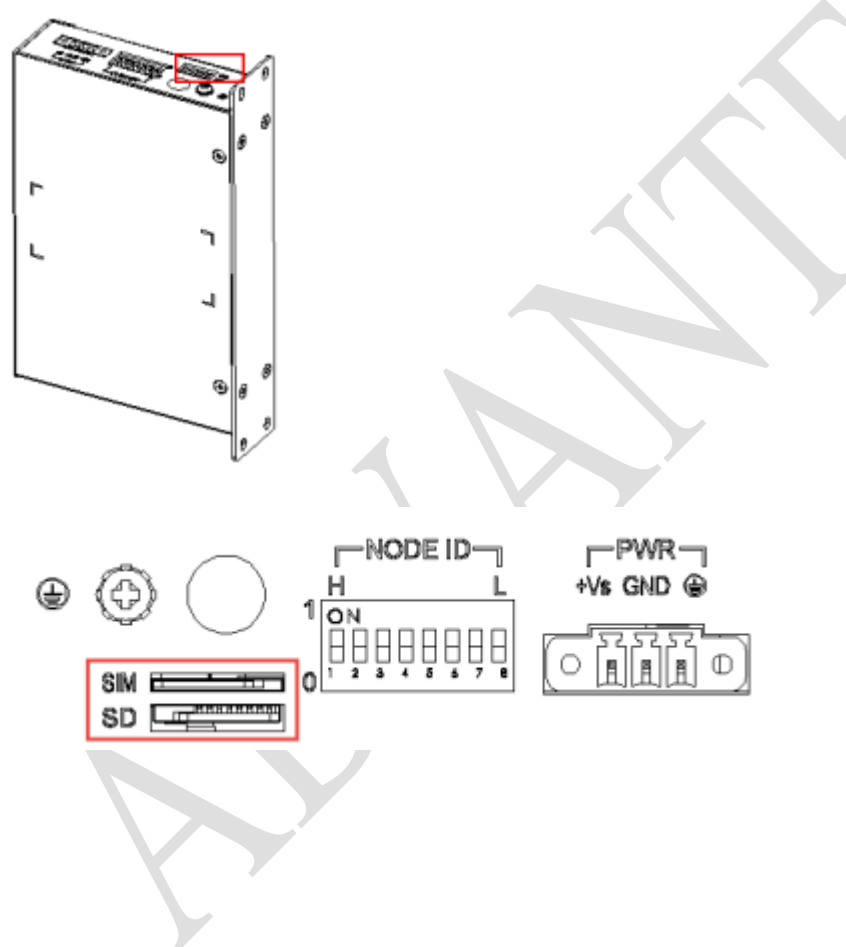

#### **AD\ANTECH Enabling an Intelligent Planet**

How to update the  $2<sup>nd</sup>$  iRTU device with the same SD card?

After unzip the update image in SD card, you may see below files in SD card.

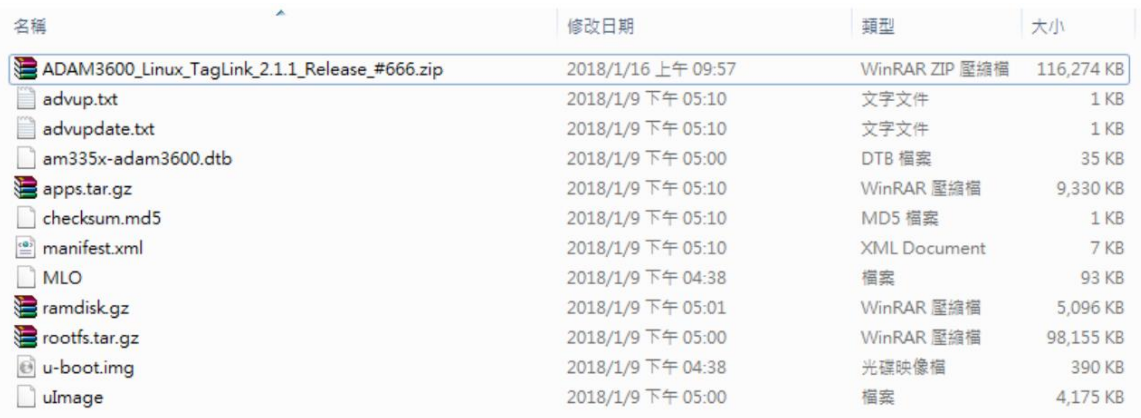

After plugging in ADAM-3600 and finishing updating image, the files in SD card would be as below.

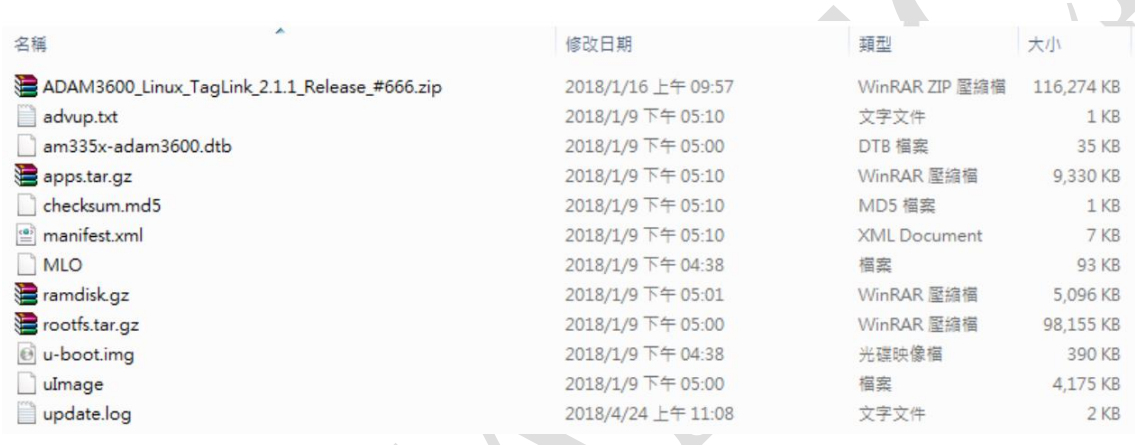

### **For image v2.1.x and bellow version:**

The file "advupdate.txt" is removed after updating. If you need to update to another ADAM-3600 device, please copy the "advup.txt" and rename it to "advupdate.txt". Only when the SD card has the file "advupdate.txt" could automatically update.

### **For image v2.2.x and higher version:**

After update an image into iRTU module through an SD card, there will be an "update.log" file in the SD card. Delete the file and the SD card can be used to upgrade image to another iRTU module again.

#### **Troubleshooting:**

- If you have trouble for SD card recognizing, you could use the command  $# df$  in the console.
- If the system detects the SD card as  $/m$ edia/mmcblk1p1, it is correct.
- If the system detects the SD card as / media/mmcblk1, it is wrong. Please use another SD card to try.